# **PDFを加工・編集する - 注釈**

# **■ 12 種類の注釈ツール**

PDF の上には、 付箋のようなメモを貼ったり、 文章にマークを付けたり、 スタンプを押したりなど、12 種類の注 釈を付けることができます。 各注釈にコメントを付けることにより、送り手と受け手がそれを共有することができ、 内容の修正や意見などが正確に伝わります。

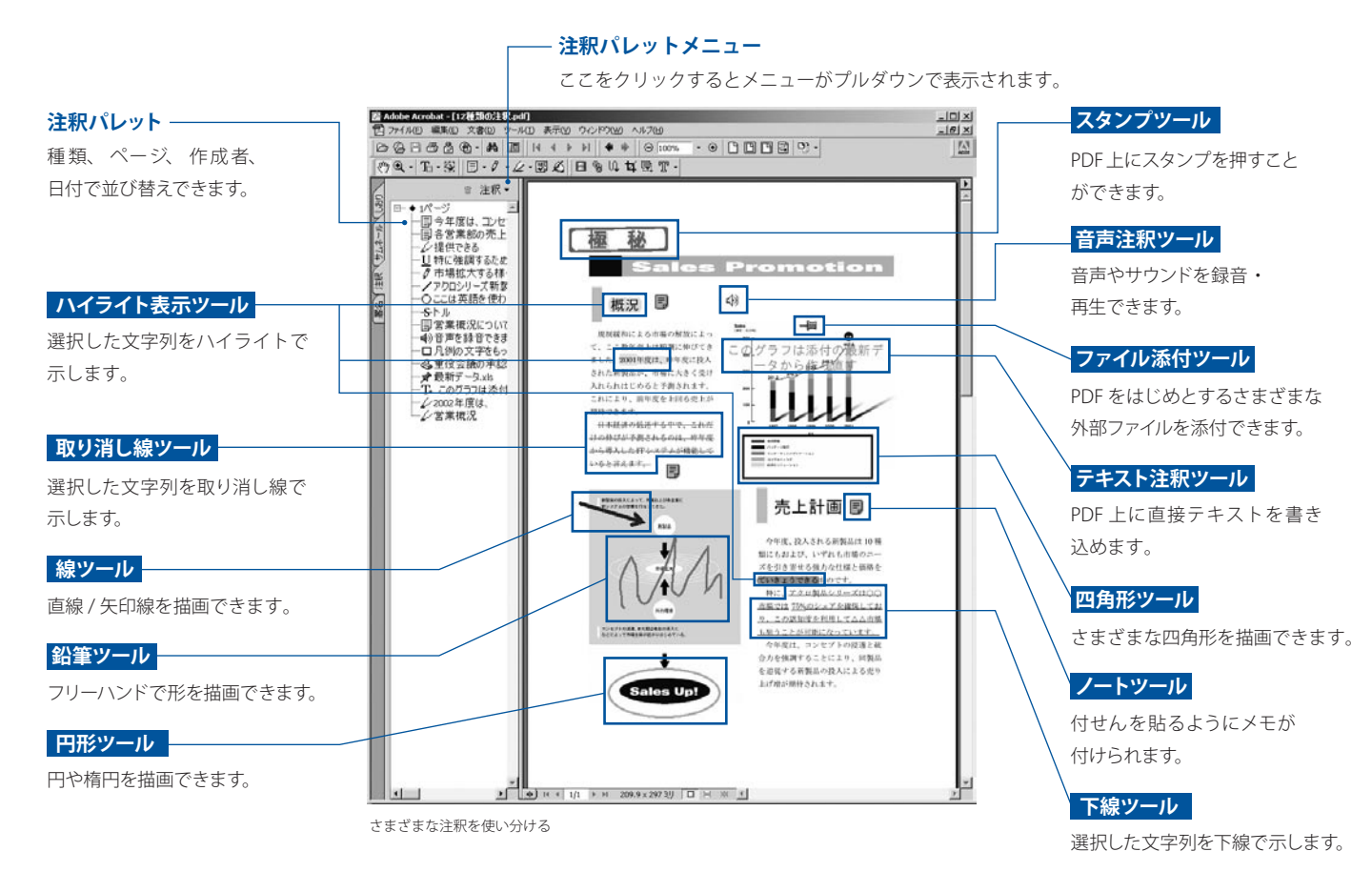

# **■ 注釈を付けるには**

ここでは、ノートツールとハイライト表示ツールを取り上げ、PDF に注釈を付け コメントを書き込む操作を見てみましょう。

### **● ノートツールでメモを付ける**

注釈を入れたい PDFを開き、ツールバーにある [ノートツール ] を選択します。マウスポインタを PDF上に移動させ、 ノートを付 けたい部分をクリックします。

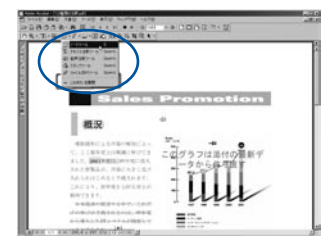

「ノートツール1を選択する

### **● コメントを入力する**

その場所にアイコン ヨ が付けられ [ノートウィンドウ] が開 くので、ここにコメントを入力します。[ ノートウィンドウ ]

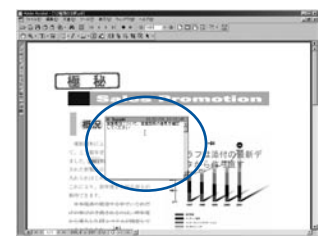

[ ノートウィンドウ ] にコメントを入力する

が開かない場合は 日を ダブルクリックします。 なお [ノートウィンドウ ]の 枠の右下をドラッグすれ ば、 ノートのサイズを変 更することができます。

# **●テキストをマークしてコメントを入れる**

[ ハイライト表示ツール ] はテキストの訂正指示を行う場合によく 使います。ツールバーにある [ハイライト表示ツール]∠を選択

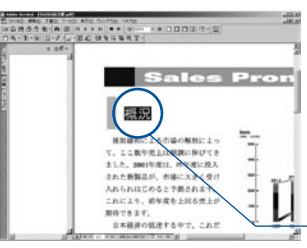

します。訂正するテキスト の上をドラッグしてテキス トを選択します。テキスト が図のようにハイライト表 示されます。

テキストを選択したところ

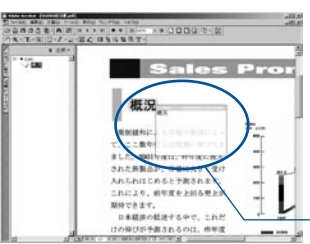

ハイライト部分をダブルク リックするとコメントを入 れるウィンドウが開き、 中 に選択したテキストそのも のが表示されています。

選択したテキストが入っている

 $7.17$ **Sales Pron** 概況 **Kaka**sir  $100$ された新製品が、市場に大 入れられはじめると予測され これにより、前年度を上回る先」 期待できます。 日本経済の低迷する中で、これ けの体びが予測されるのは、伸年度  $- -$  修正指示として修正後の テキストに書き替えます。 ここでは、「概況」 を 「営 業概況」 に替えました。 注釈パレットにも付けた注 釈が反映されています。 修正指示を入れたところ

# **■ 注釈の書き出しと取り込み**

PDF に付けられた注釈を外部ファイル (FDF ファイル ) に書き出したり、取り込んだりできます。 複数の校正者から、注釈だけ入った FDF ファイルを別々に受け取り、1つの PDF に取り込んで 全員の注釈をまとめることができます。

#### **●注釈の書き出し**

必要な注釈を PDF に入れ終わったところで、注釈を FDF ファ イルに書き出します。まず、[ ファイル ] メニューの [ 書き出し ] から [ 注釈 ] を選びます。

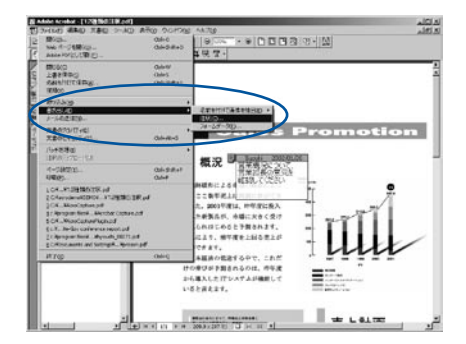

「注釈の書き出し]ダイアログが表示され、書き出し先のファ イルを指定して [OK] ボタンをクリックします。これで注釈の 情報だけが入った FDF ファイルが書き出されました。とても 軽いファイルなので、簡単に校正依頼者にメール添付などで 送ることができます。

# **●注釈の取り込み**

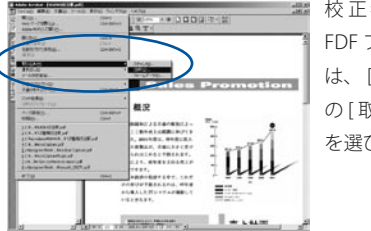

■ 校正者から受け取った FDF ファイルを取り込むに は、 [ ファイル ] メニュー の [ 取り込み ] から [ 注釈 ] を選びます。

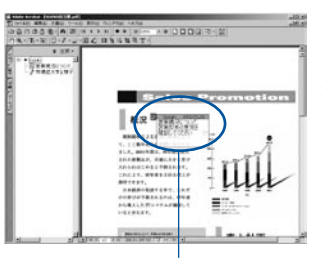

[注釈の取り込み]ダイ アログが表示され、取り 込む FDF ファイルを指定 して [OK] ボタンを押しま す。これで、そのファイ ルに入っている注釈の情 報を取り込むことができ ました。

SUZUKI さんの注釈を取り込んだところ

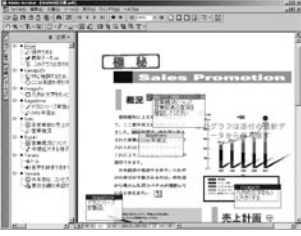

以上の操作を繰り返し複 数の FDF ファイルを取り 込み、左画面のように1つ の PDF にまとめることが できます。

複数の校正者の注釈を取り込んだところ

# **■ 注釈パレットを活用する**

PDF に付けられた注釈の一覧を注釈パレット上に表示させることができます。 複数の関係者で注釈を書き込んだときは、注釈パレットで整理しながらコメントを確認しましょう。

#### **● [ 注釈パレット ] を表示する**

PDF を開き、[ ナビゲーションパレット ] の [ 注釈 ] タブをクリックするとページごとの かたまりで注釈が表示されます。

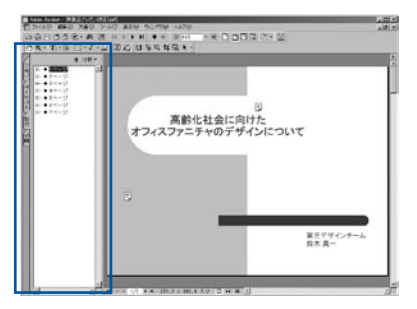

注釈のあるページがリストアップされている

### ● 項目内の注釈を一覧する

[ 注釈パレット ] の項目の先頭にある [+] マー クをクリックすると (Macintosh の場合は▶ マーク)、その項目内のすべての注釈がリス トで表示されます。 パレット上の注釈アイコ ンをクリックすると該当ページにジャンプし、 注釈を選択した状態となります。 また、 注釈 をダブルクリックすると該当ページにジャンプ し、 ノートの内容を表示します。

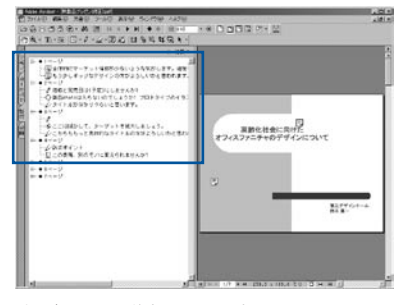

ページを展開して注釈をチェックする

### **● 注釈の並べ替えと検索**

注釈の表示方法を [ 種類 ]、 [ ページ ]、 [ 作 成者 ]、[ 日付 ] に切り替えて表示すること ができます。また、[ ナビゲーションパレッ ト ] の[注釈]メニューにある [ 検索 ] では、 [ノートウィンドウ]に記述された注釈の内 容で検索することもできます。

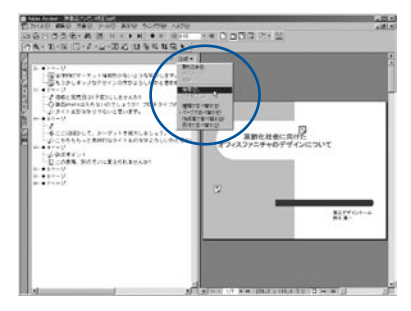

注釈の並べ替えは [パレットメニュー]から

# **■ 注釈の一覧を書き出す**

PDF に付けられた注釈の一覧を別の PDF に書き出すことができます。

#### **● 注釈の一覧を作成する**

[ ツール ] メニューの [ 注釈 ] → [ 注釈の一覧 ] を選択すると、 [ 注釈の一覧 ] ダイアログが表示されます。

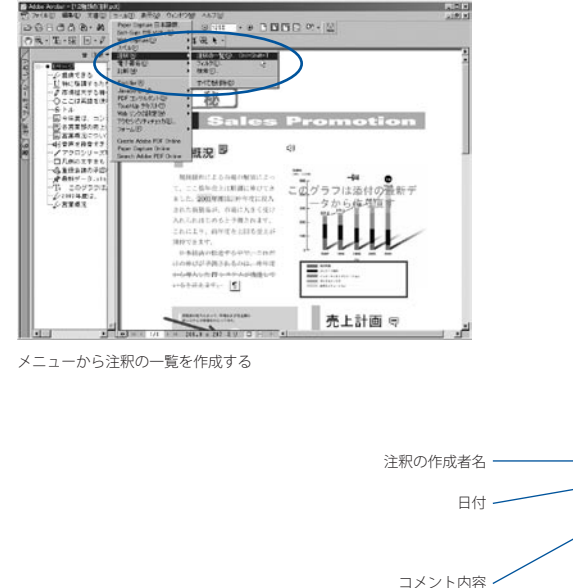

#### **● 並べ替えを指定して PDF を作成する**

並べ替えの種類を指定し、[OK] ボタンをクリックすれば注釈 の一覧が別の PDF として表示されます。[ フィルタ ] の設定に より、一覧に含めない注釈を指定することもできます。なお、 注釈の一覧は新規 PDF として保存することができます。

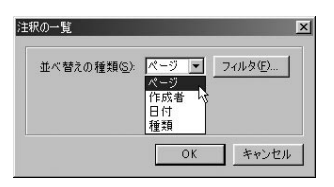

並べ替えの項目を選択する

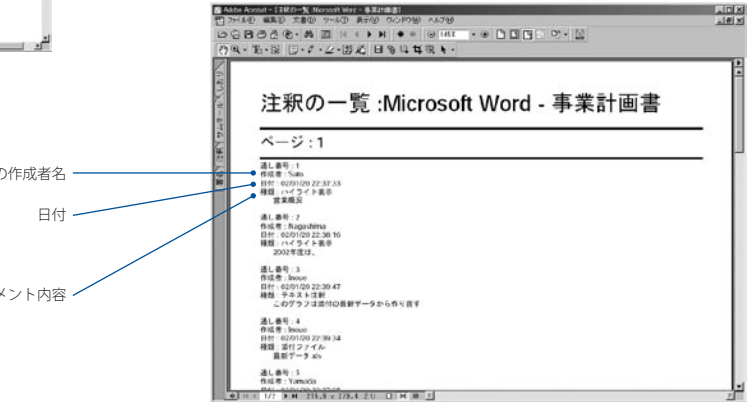

いつ誰がどんなコメントを付けているか、別紙にとっておくことができる